**SUBDIRECCIÓN GENERAL DE AFILIACIÓN, COTIZACIÓN Y GESTIÓN DEL SISTEMA RED**

# **Manual de Asignación de CCC Secundario para Empresario Colectivo**

**Enero de 2014**

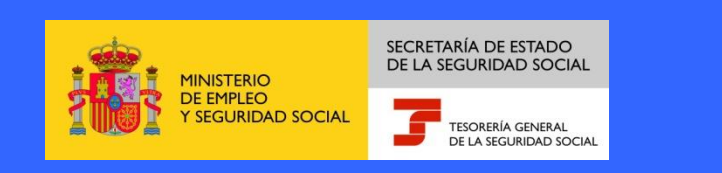

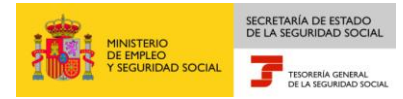

# **INDICE**

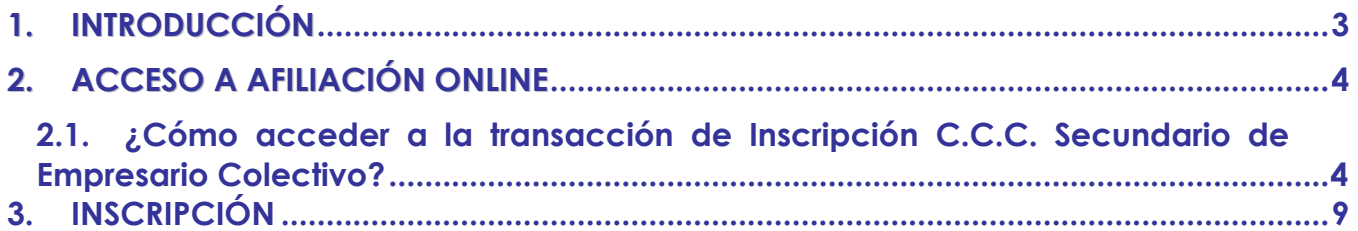

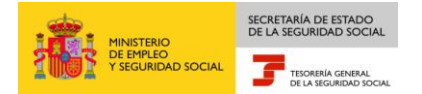

## 1. **INTRODUCCIÓN**

La Tesorería General de la Seguridad Social (en adelante TGSS), en su afán de promover la formación entre los usuarios del Sistema RED, ha decidido realizar un manual dirigido a los usuarios que deseen utilizar la transacción de Asignación de CCC Secundario para Empresario Colectivo.

Este manual de la transacción de Asignación de CCC Secundario para Empresario Colectivo contiene de forma resumida y en un lenguaje sencillo, los pasos que deben seguir los usuarios en el Sistema RED para:

□ Solicitud de Asignación CCC Secundario Empresario Colectivo.

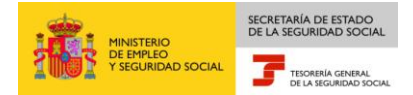

### 2. **ACCESO A AFILIACIÓN ONLINE**

### <span id="page-3-1"></span><span id="page-3-0"></span>**¿Cómo acceder a la transacción de Asignación C.C.C. Secundario para Empresario Colectivo?**

En primer lugar se debe acceder, desde el navegador de Internet, a la página web de la Seguridad Social (www.seg-social.es). Una vez en esta página:

1. Pulsar sobre el icono "Sistema RED On Line" en "Accesos de Interés" que aparece en la parte inferior derecha de la pantalla.

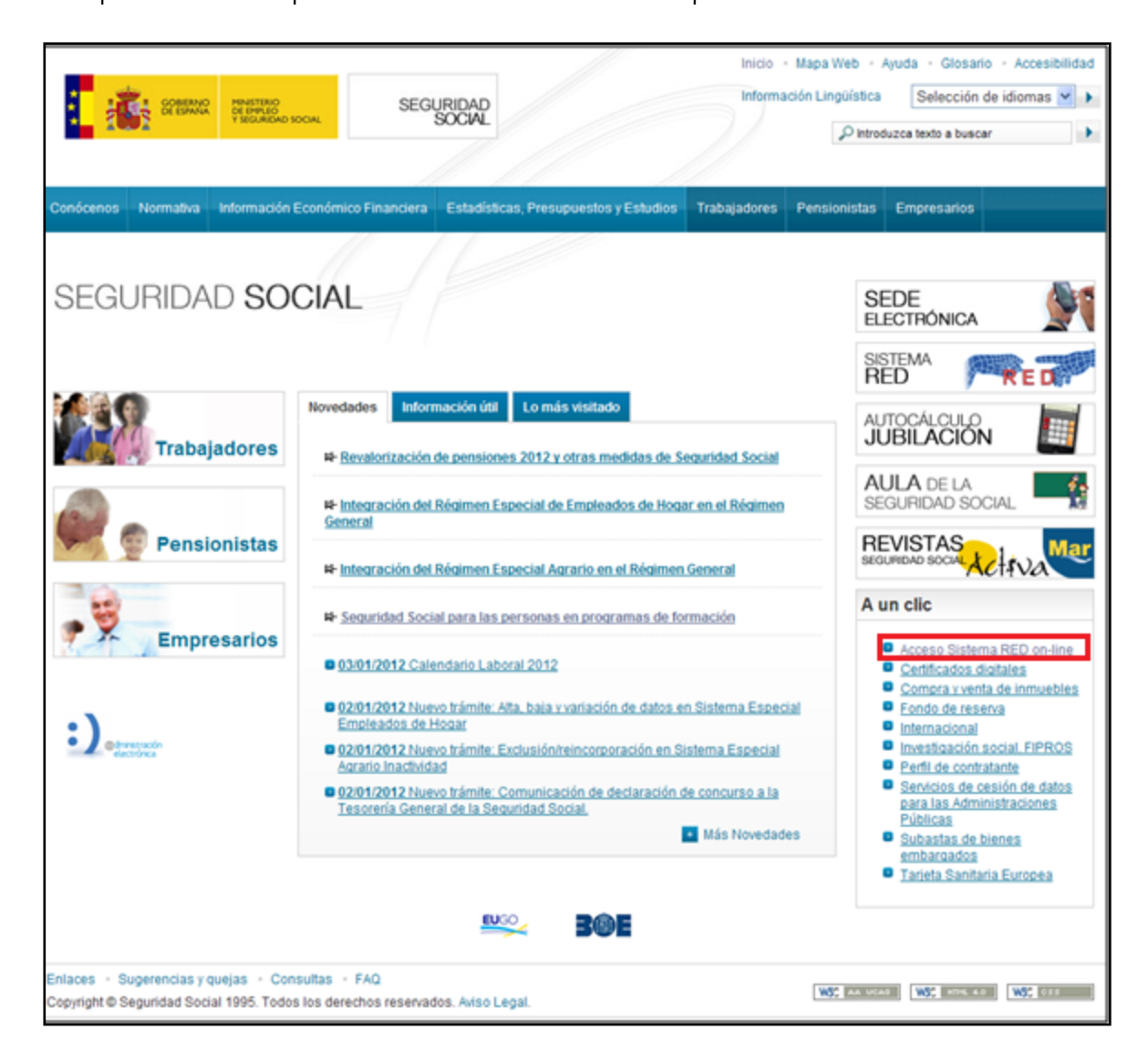

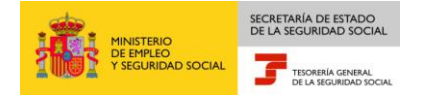

2. En este momento, se solicita al usuario la ruta del certificado digital.

El usuario debe introducir la ruta del Certificado SILCON. Para buscar el certificado, se pulsa el botón "Explorar" y se localiza la ruta en la que se encuentra.

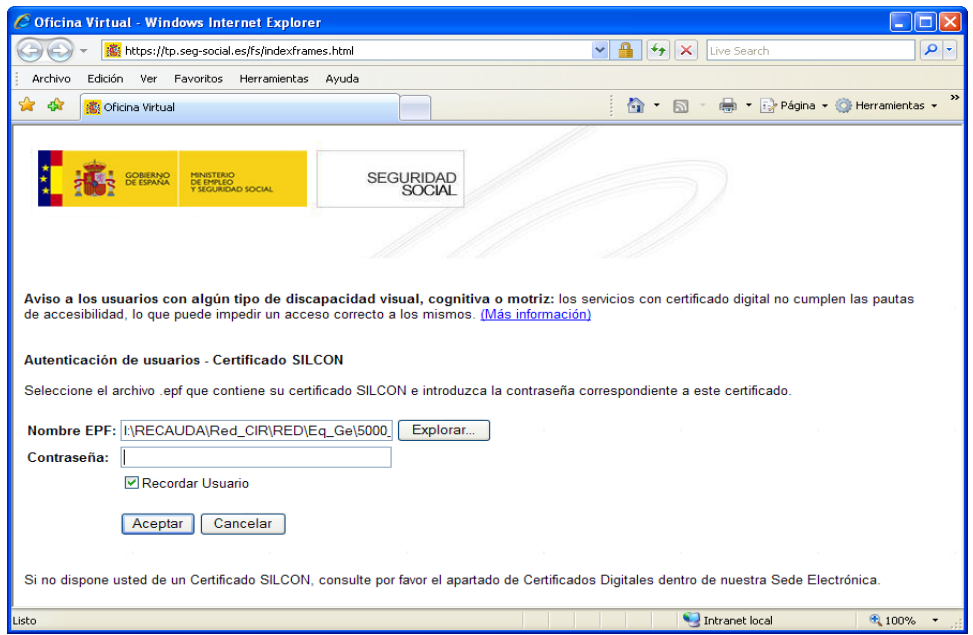

Se selecciona el Certificado SILCON y se pulsa el botón Abrir

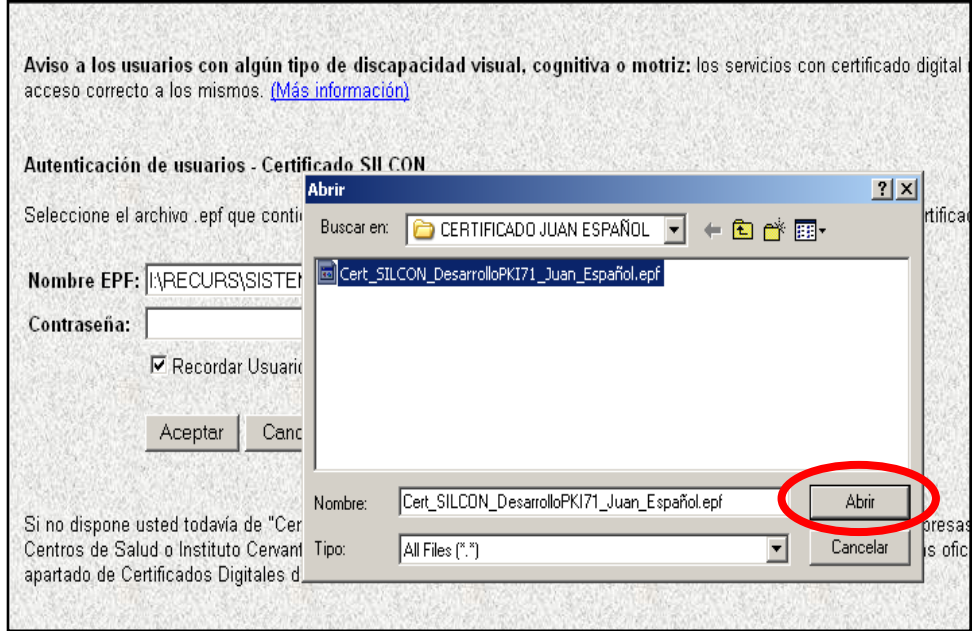

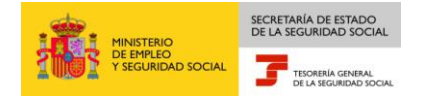

3. Una vez se tiene localizado el fichero que contiene el certificado digital, el usuario debe introducir su PIN (Contraseña) para acceder al servicio.

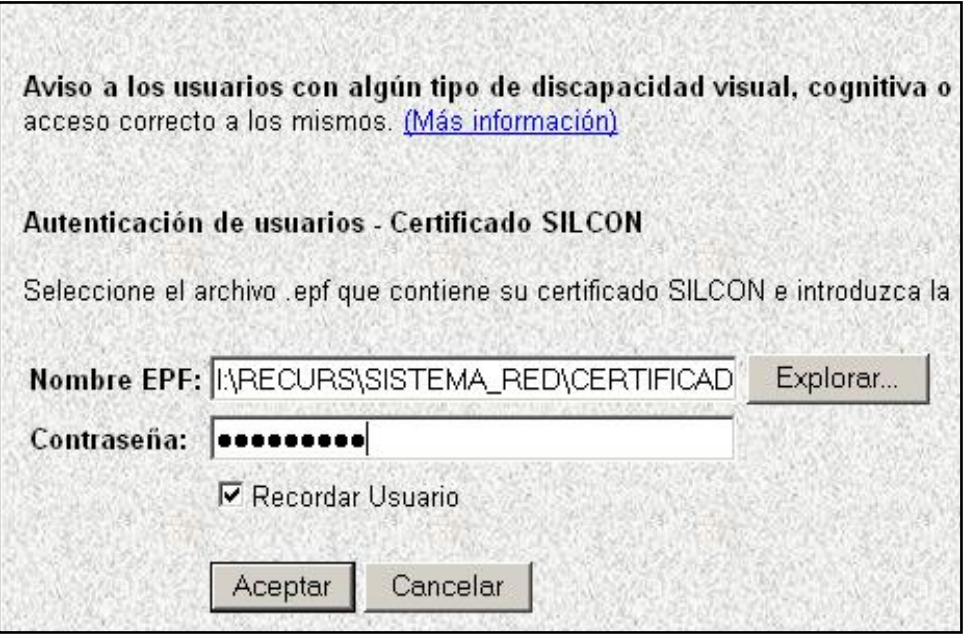

A continuación, el sistema le autenticará como usuario.

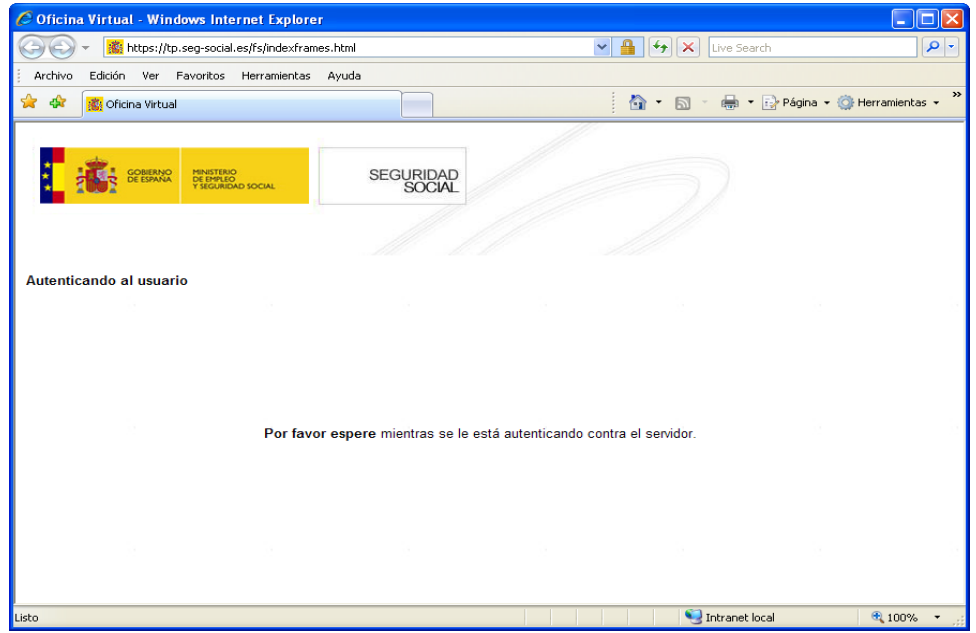

4. Tras validar el usuario y la contraseña, la pantalla que aparece en la nueva ventana del navegador contiene un saludo de bienvenida con el nombre del usuario y las opciones que tiene disponibles. Una de estas opciones es "Servicios RED".

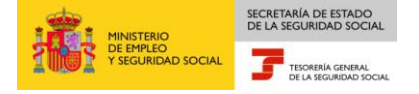

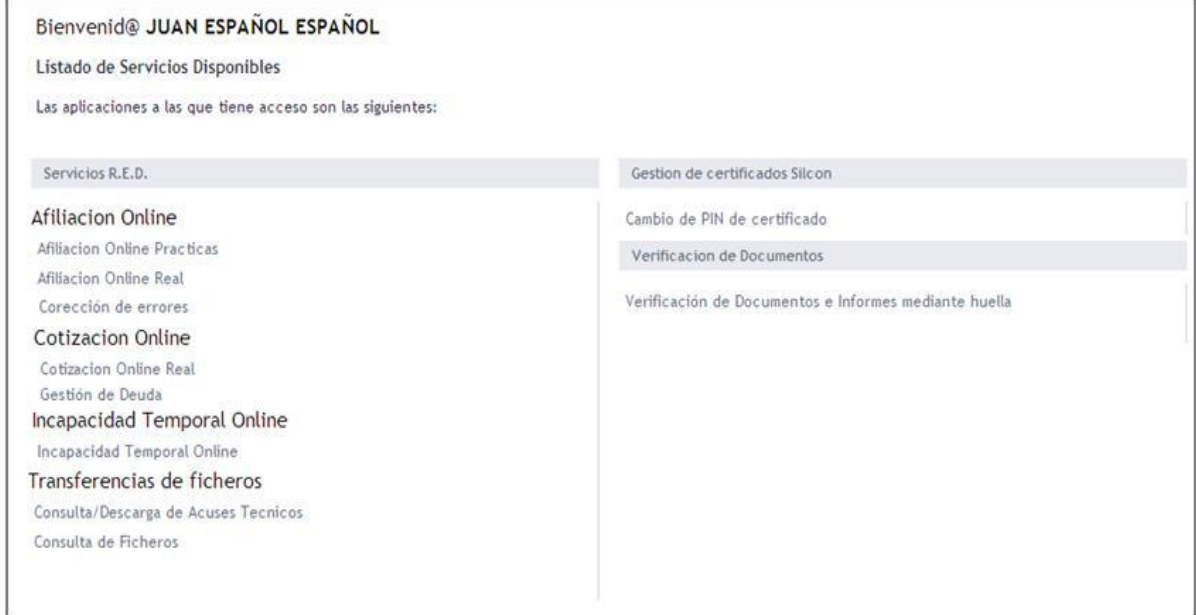

- 5. La opción de "Servicios RED" contiene cuatro menús:
	- Afiliación Online.
		- Afiliación On Line Prácticas.
		- Afiliación On Line Real.
		- Corrección de Errores.
	- Cotización On Line.
		- Cotización On Line Real.
		- Gestión de Deuda.
	- o Incapacidad Temporal On Line.
		- **x** Incapacidad Temporal On Line.
	- o Transferencia de Ficheros.
		- Consulta/Descarga de Acuses Técnicos.
		- Consulta/Descarga Ficheros.
- 6. Con la selección de Afiliación Online Real del apartado "Afiliación Online" se accederá a la siguiente pantalla, en la que se encuentra disponible el menú de Inscripción:

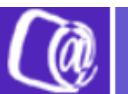

MINISTERIO<br>DE EMPLEO<br>Y SEGURIDAD SOCIAL

SECRETARÍA DE ESTADO<br>DE LA SEGURIDAD SOCIAL

TESORERÍA GENERAL

#### **Oficina Virtual** SISTEMA RED Inscripción - Afiliación On-line / Real

**Salir** 

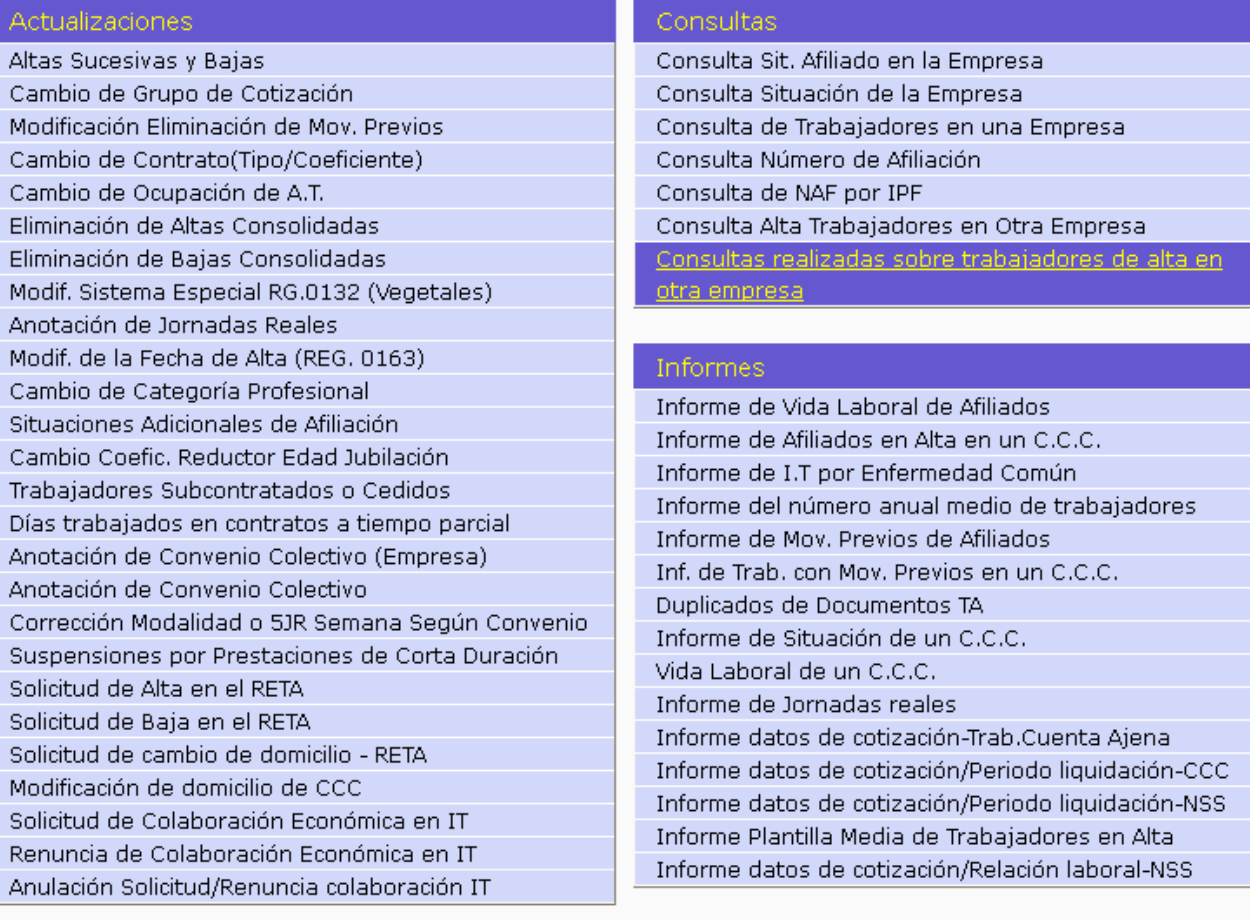

#### Inscripción

Inscripción C.C.C. de Empresario Individual Asignación C.C.C. de Empresario Colectivo

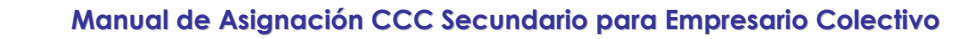

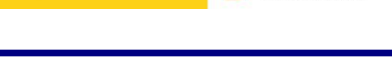

### 3. **INSCRIPCIÓN**

SECRETARÍA DE ESTADO

<span id="page-8-0"></span>Desde este menú se puede realizar la siguiente operación:

□ Solicitud de Asignación C.C.C. Secundario de Empresario Colectivo.

A través de este servicio, se puede solicitar la asignación de un código de cuenta secundario de empresario colectivo para cualquier régimen de los que se integran en el Sistema RED, siempre y cuando el autorizado RED tenga asociado a su autorización el C.C.C. principal.

Situados en la pantalla inicial de entrada de datos, se debe introducir el Identificador de Empresario Colectivo y el Código de Cuenta de Cotización Principal (o inicial) al que se pretende asignar el CCC Secundario.

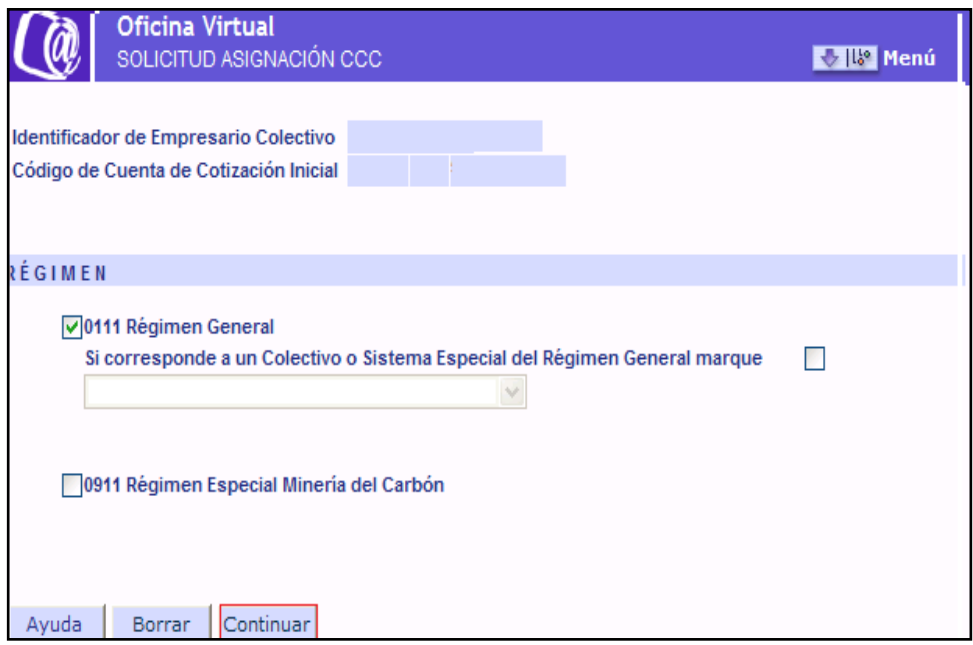

#### **Régimen**

Se deberá marcar el Régimen en el que se desea la solicitud del alta del nuevo CCC.

Si se marca el régimen 0111, la solicitud de alta se formula para el Régimen General sin colectivo o sistema especial.

Si se marca "X" en el campo *"Corresponde a un colectivo o sistema especial del Régimen General"*, se mostrará un despleglable en el que se deberá seleccionar uno de los colectivos o sistemas Especiales vigentes incluidos en el Régimen General.

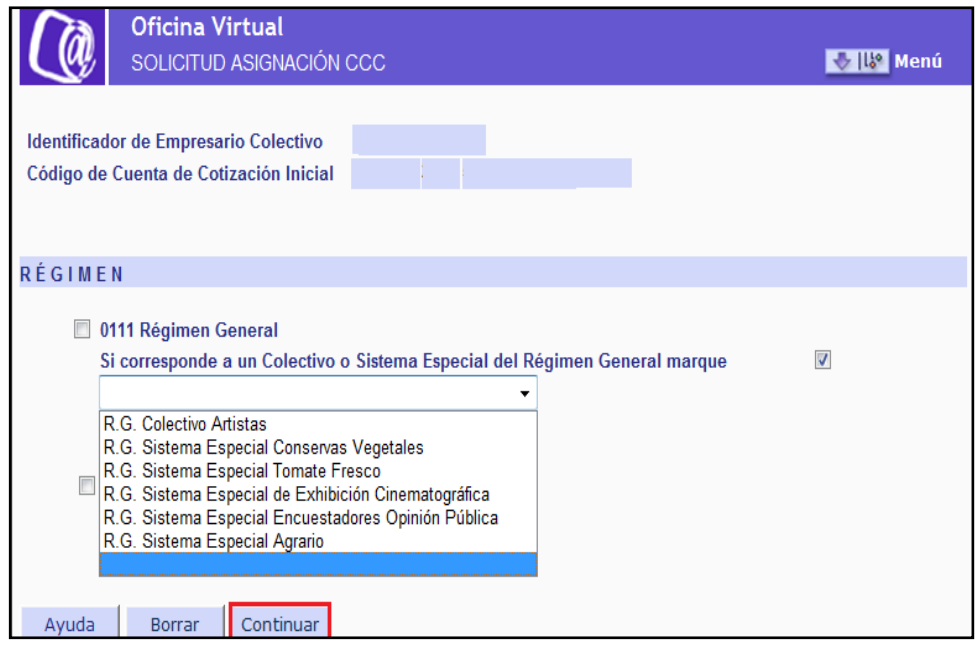

Una vez introducidos los datos tras pulsar CONTINUAR, si los datos son correctos y el autorizado tiene asignado el CCC principal, se mostrará una nueva pantalla informativa con aviso de la obligación a las notificaciones telemáticas en la Sede Electrónica de la Seguridad Social.

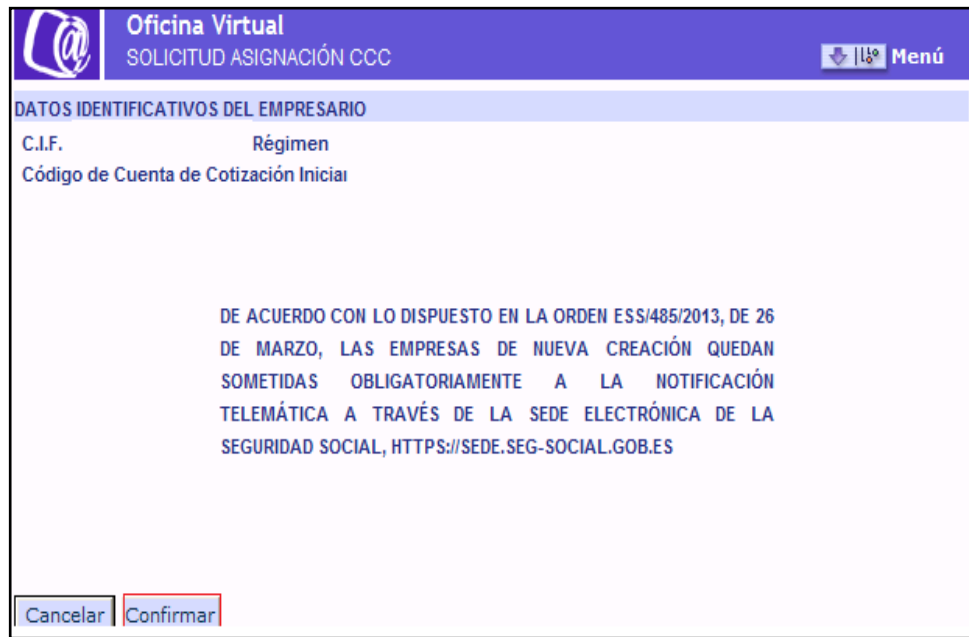

Tras pulsar el botón CONFIRMAR, se accederá a una nueva pantalla dividida en dos partes.

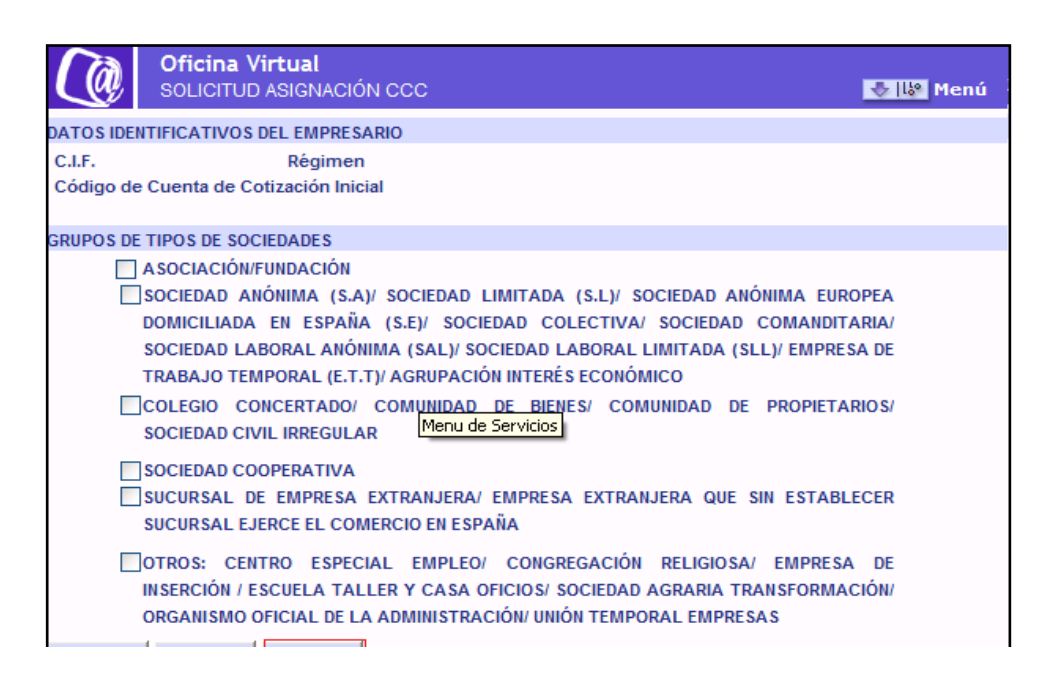

#### **Datos identificativos del Empresario**

SECRETARÍA DE ESTADO

En la parte superior de la pantalla se mostrarán los datos identificativos del empresario, así como los datos relativos al Régimen y CCC de la cuenta principal. Estos datos no podrán modificarse y permanecerán fijos en el resto de pantallas que se muestren.

#### **Grupos de Tipos de Sociedades**

En la parte inferior se mostrará el apartado con los distintos grupos de tipo de sociedad. Se tendrá que marcar obligatoriamente alguna de las opciones que se muestran.

Una vez introducidos los datos y pulsando CONTINUAR, en función de la opción que se haya seleccionado, se mostrarán nuevas pantallas con diferentes opciones.

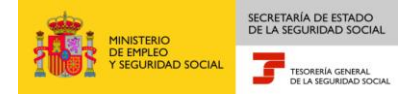

#### 1. Asociación/Fundación

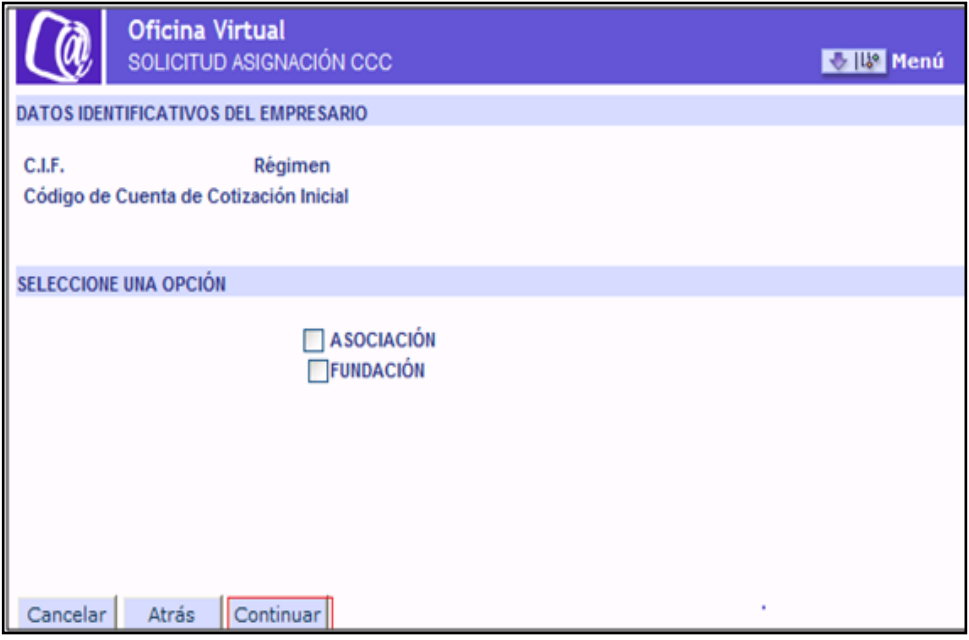

#### **Seleccione una opción**

En este apartado se debe elegir el Tipo de Sociedad que se corresponde con la empresa solicitante. Se tendrá que marcar obligatoriamente alguna de las dos opciones que se muestran.

Si se pulsa CONTINUAR, aparecerá una nueva pantalla.

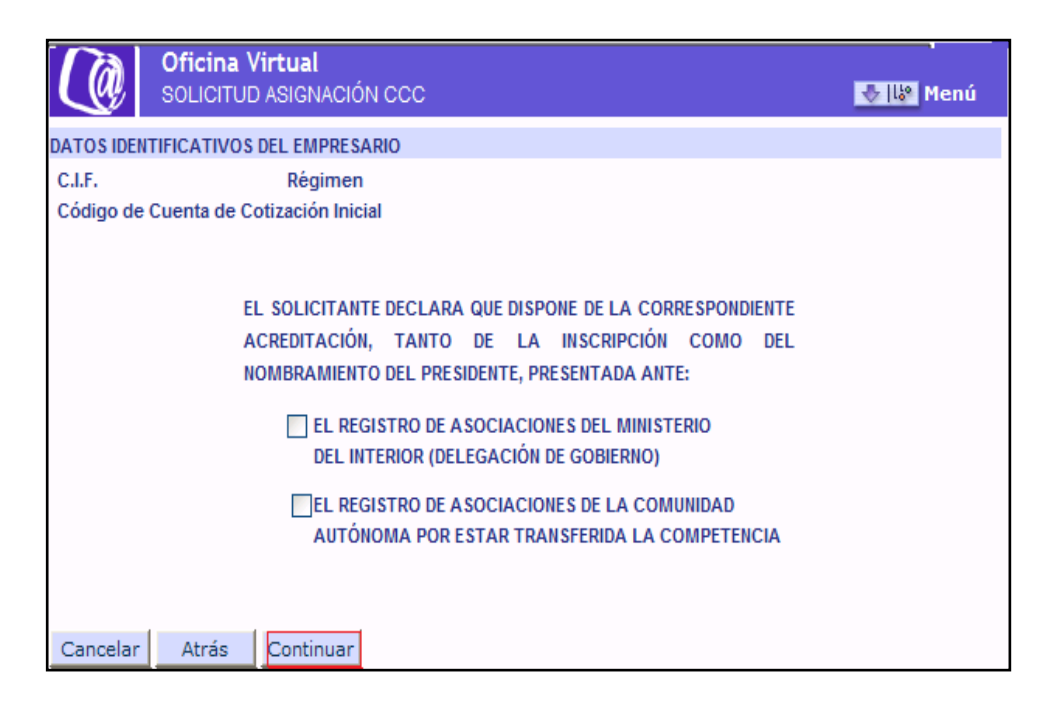

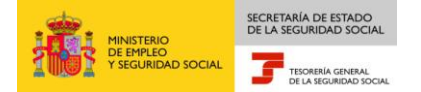

En esta nueva pantalla se muestra un aviso informativo, con dos opciones, una de las cuales deberá marcarse obligatoriamente.

2. Sociedad Anónima, Sociedad Limitada, Sociedad Anónina Europea domiciliada en España, Sociedad Colectiva, Sociedad Comaditaria, Sociedad Laboral Anónima, Sociedad Laboral Limitada, Empresa de Trabajo Temporal y Agrupación de Interés Económico

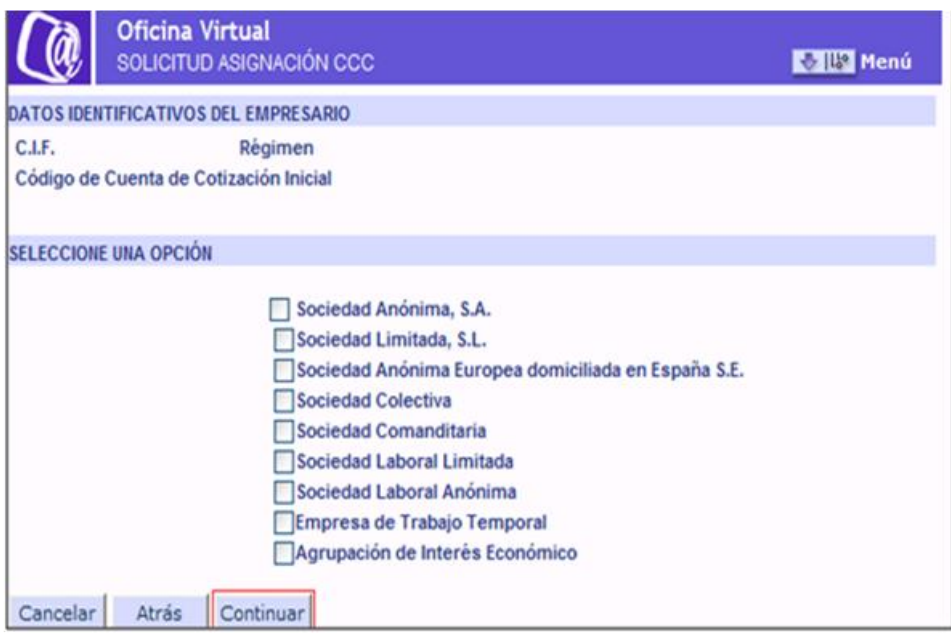

En este apartado se debe elegir el Tipo de Sociedad que se corresponde con la empresa solicitante. Se tendrá que marcar obligatoriamente alguna de las opciones que se muestran.

Si se pulsa CONTINUAR, aparecerá una ventana con un aviso informativo. Para poder continuar con el trámite se deberá pulsar el botón CONFIRMAR.

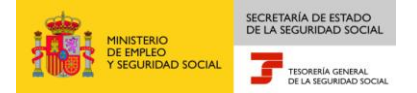

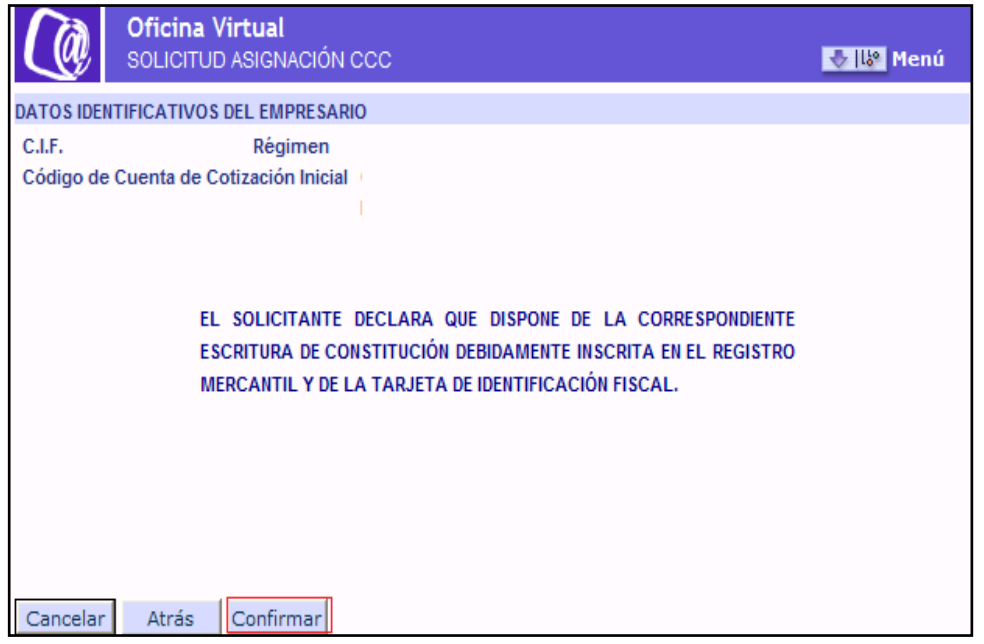

3. Colegio Concertado, Comunidad de Bienes, Comunidad de Propietarios, Sociedad Civil Irregular

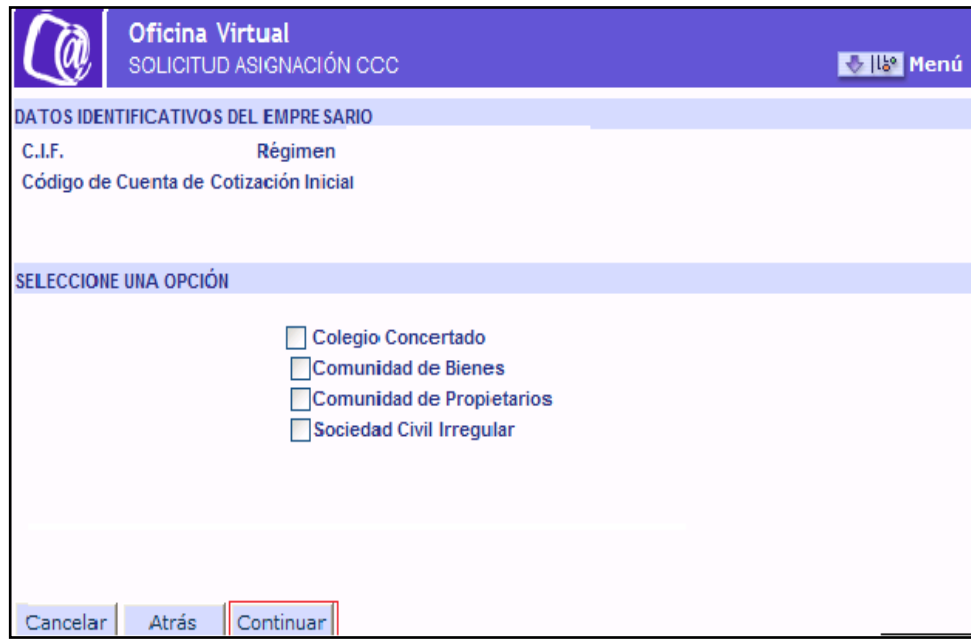

En este apartado se debe elegir el Tipo de Sociedad que se corresponde con la empresa solicitante. Se tendrá que marcar obligatoriamente alguna de las opciones que se muestran.

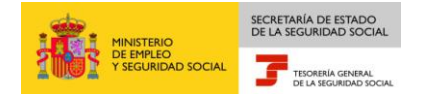

a) Si se marca la opción Colegio concertado y se pulsa CONTINUAR, aparece una nueva ventana con un aviso informativo. Para poder continuar con el trámite se deberá pulsar el botón CONFIRMAR.

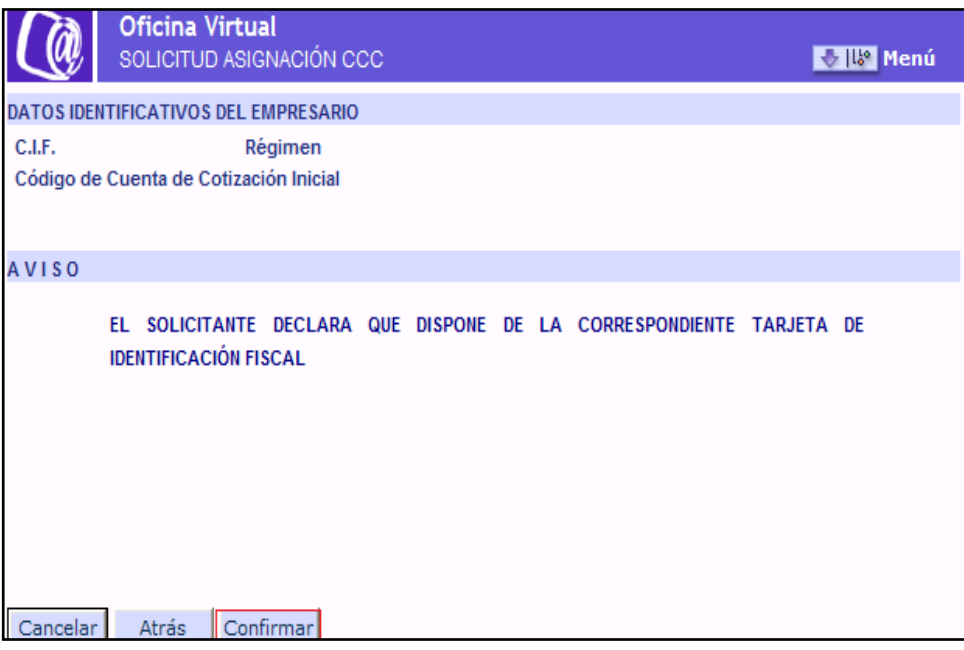

b) Si se marca la opción Comunidad de Bienes y se pulsa CONTINUAR, aparece una nueva ventana con un aviso informativo. Para poder continuar con el trámite se deberá pulsar el botón confirmar.

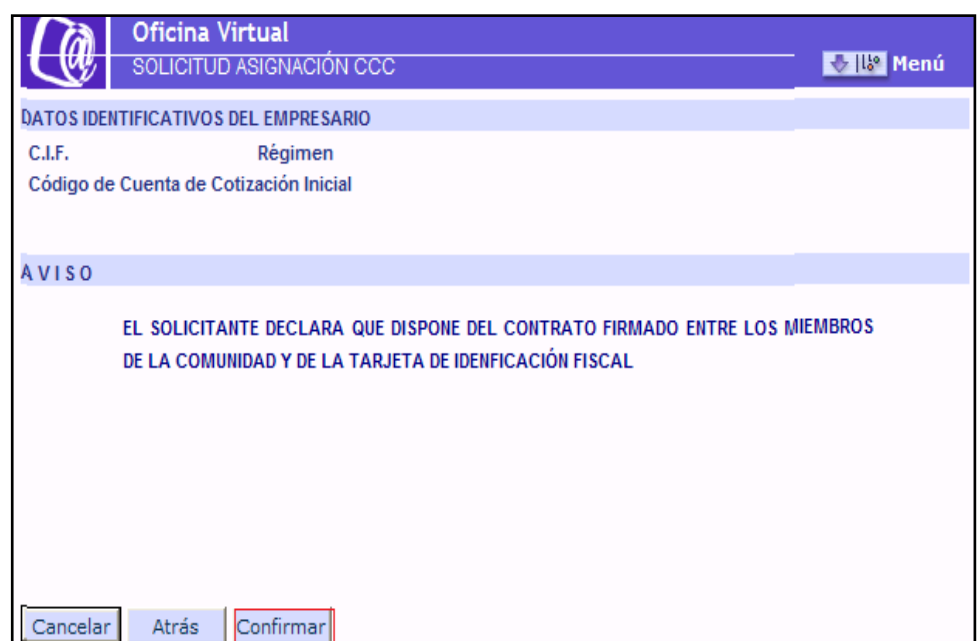

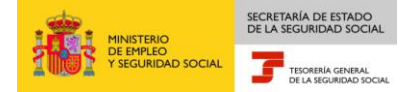

c) Si se marca la opción Comunidad de Propietarios y se pulsa CONTINUAR, aparece una nueva ventana con un aviso informativo. Para poder continuar con el trámite se debrá pulsar el botón CONFIRMAR.

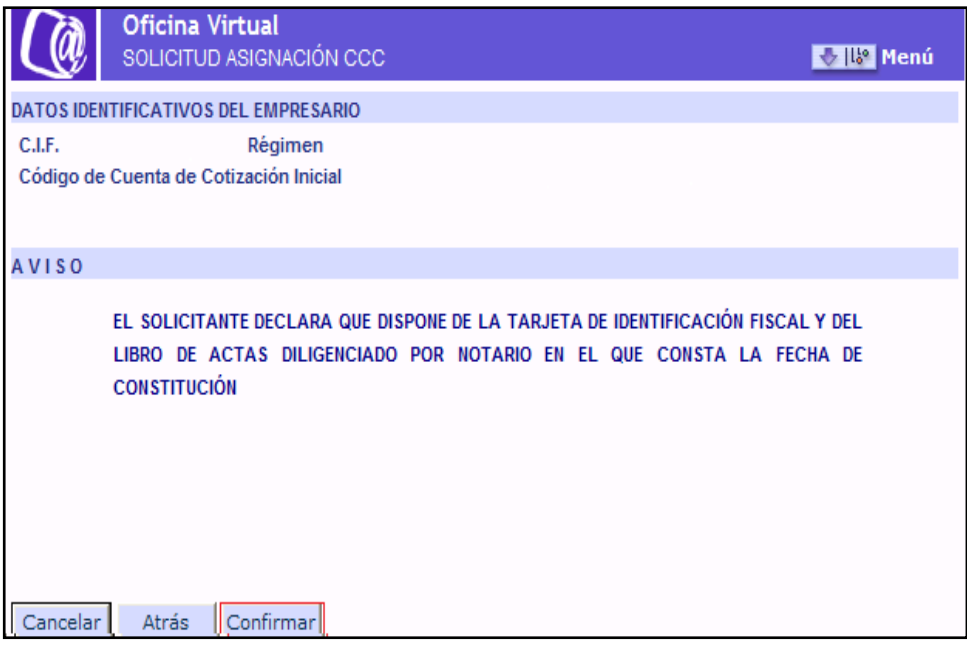

d) Si se marca la opción Sociedad Civil Irregular y se pulsa CONTINUAR, aparece una nueva ventana con un aviso informativo. Para poder continuar con el trámite se deberá pulsar el botón CONFIRMAR.

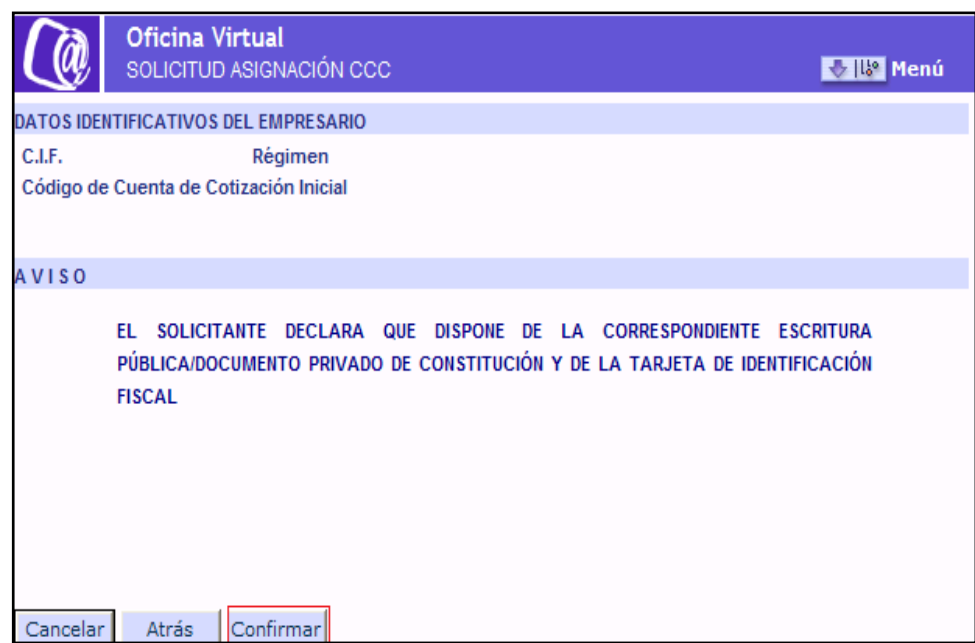

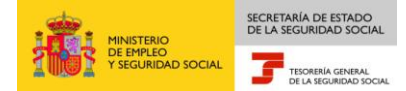

4. Sociedad Cooperativa, Cooperativa de trabajo asociado, Cooperativa de consumidores y usuarios, Cooperativa de viviendas, Cooperativa agraria, Cooperativa de explotación comunitaria de la tierra, Cooperativa de servicios, Cooperativa del mar, Cooperativa de transportistas, Cooperativa de seguros, Cooperativa sanitaria, Cooperativa de enseñanza, Cooperativa de crédito, Cooperativa de segundo y ulterior grado

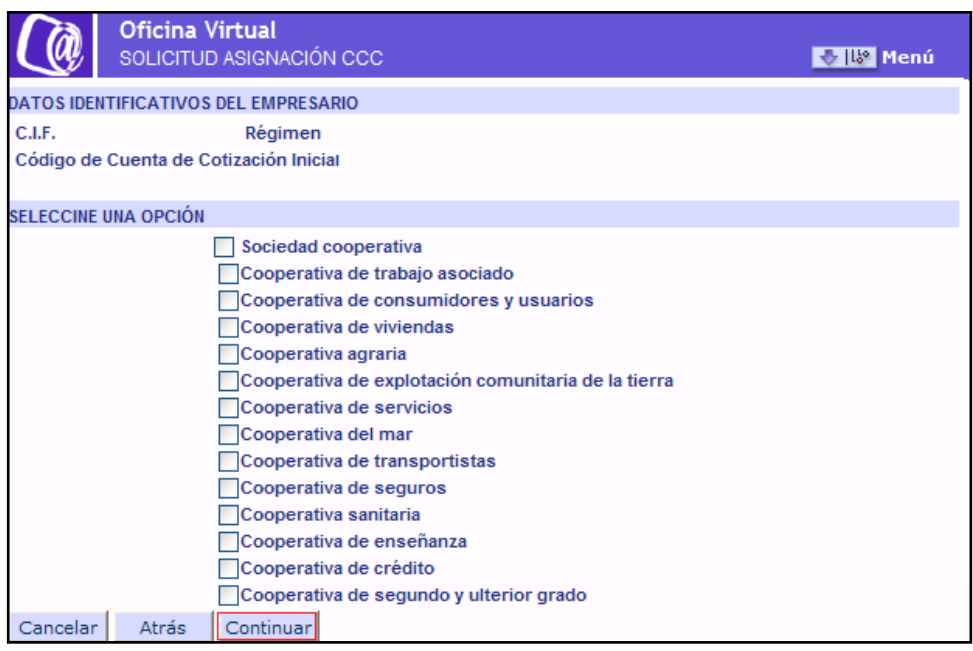

En este apartado se debe elegir el Tipo de Sociedad que se corresponde con la empresa solicitante. Se tendrá que marcar obligatoriamente alguna de las opciones que se muestran.

Si se pulsa CONTINUAR, aparece una nueva ventana con un aviso informativo. Para poder continuar con el trámite se deberá pulsar CONFIRMAR.

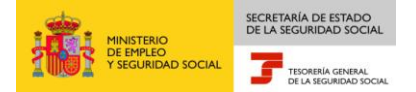

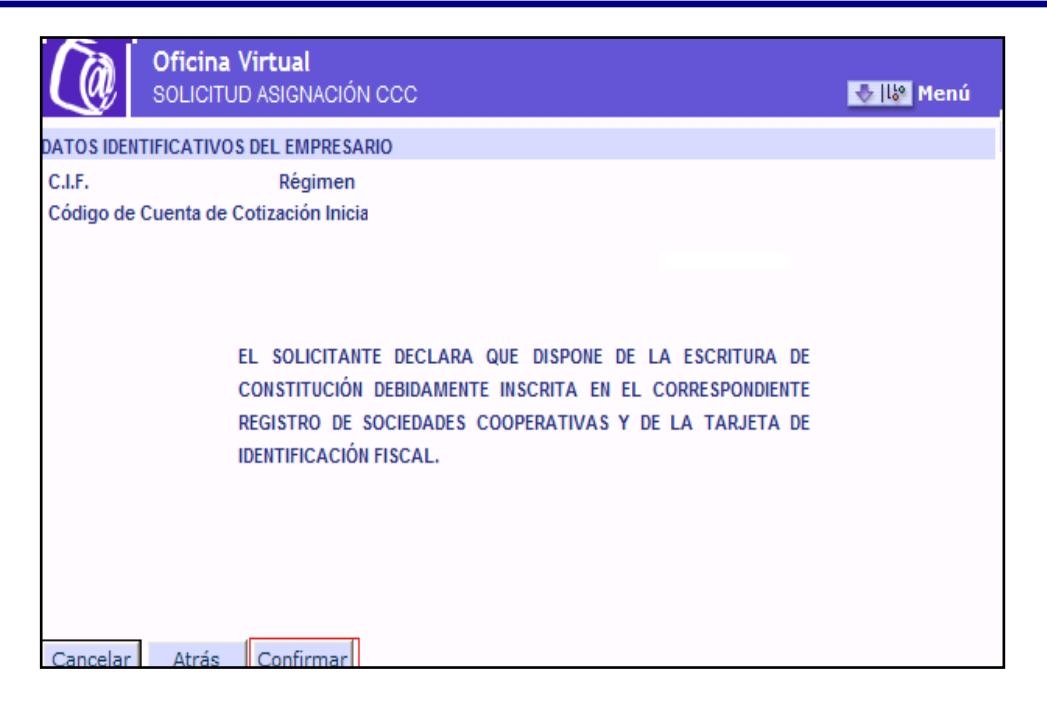

5. Sucursal empresa extranjera, empresa extranjera que sin establecer sucursal ejerce el comercio en España

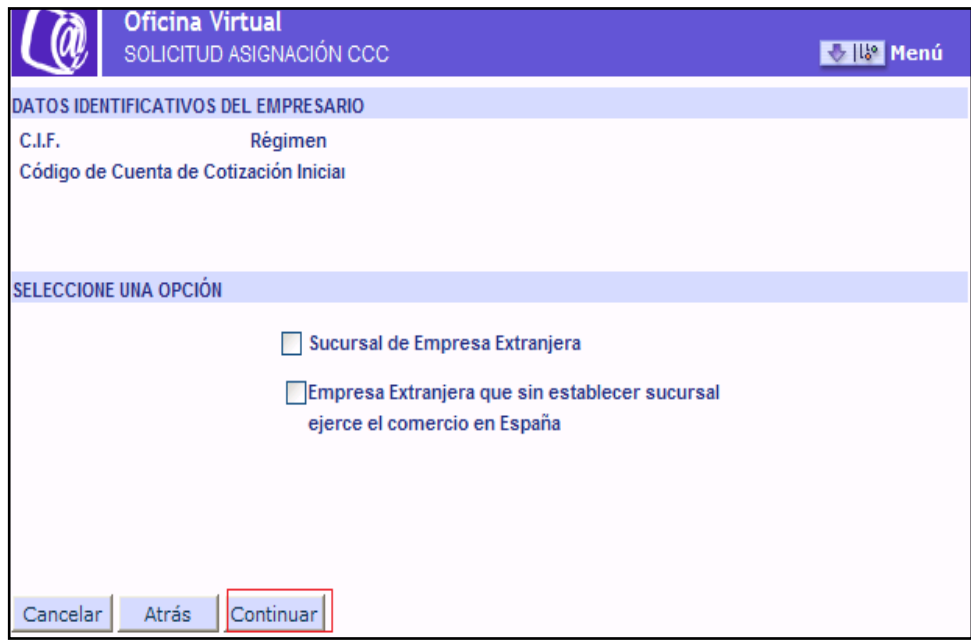

En este apartado se debe elegir el Tipo de Sociedad que se corresponde con la empresa solicitante. Se tendrá que marcar obligatoriamente alguna de las opciones que se muestran.

Si se pulsa CONTINUAR, aparece una nueva pantalla.

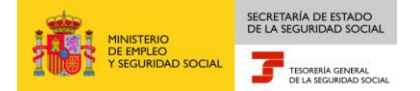

a) Si se marca la opción Sucursal de Empresa Extranjera y se pulsa CONTINUAR, aparecer una nueva ventana con un aviso informativo. Para poder continuar con el trámite se deberá pulsar CONFIRMAR.

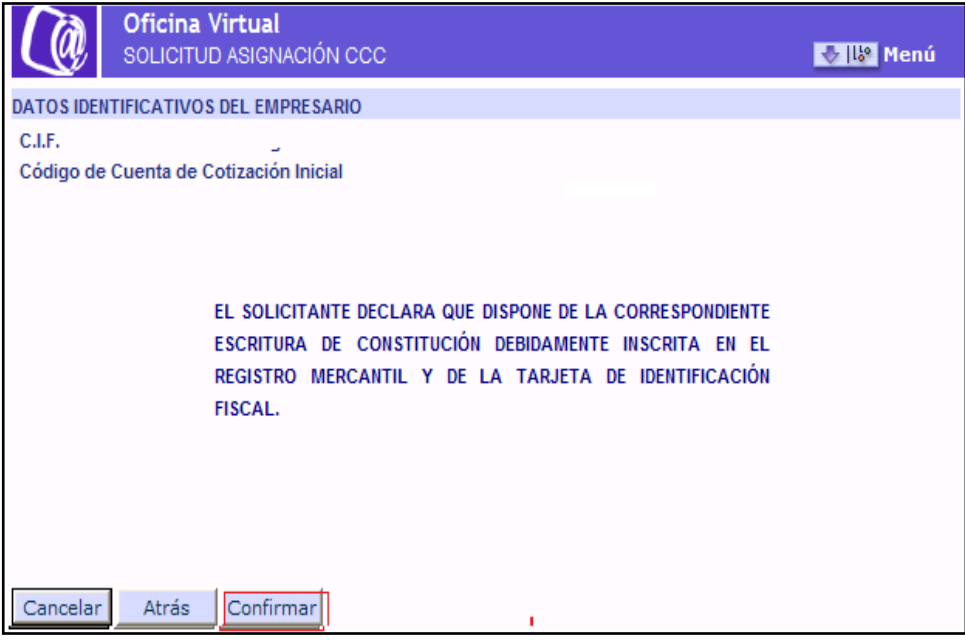

b) Si se marca la opción Empresa Extranjera que sin establecer sucursal ejerce el comercio en España y se pulsa CONTINUAR, aparece una nueva ventana con un aviso informativo. Para poder continuar con el trámite se deberá pulsar CONFIRMAR.

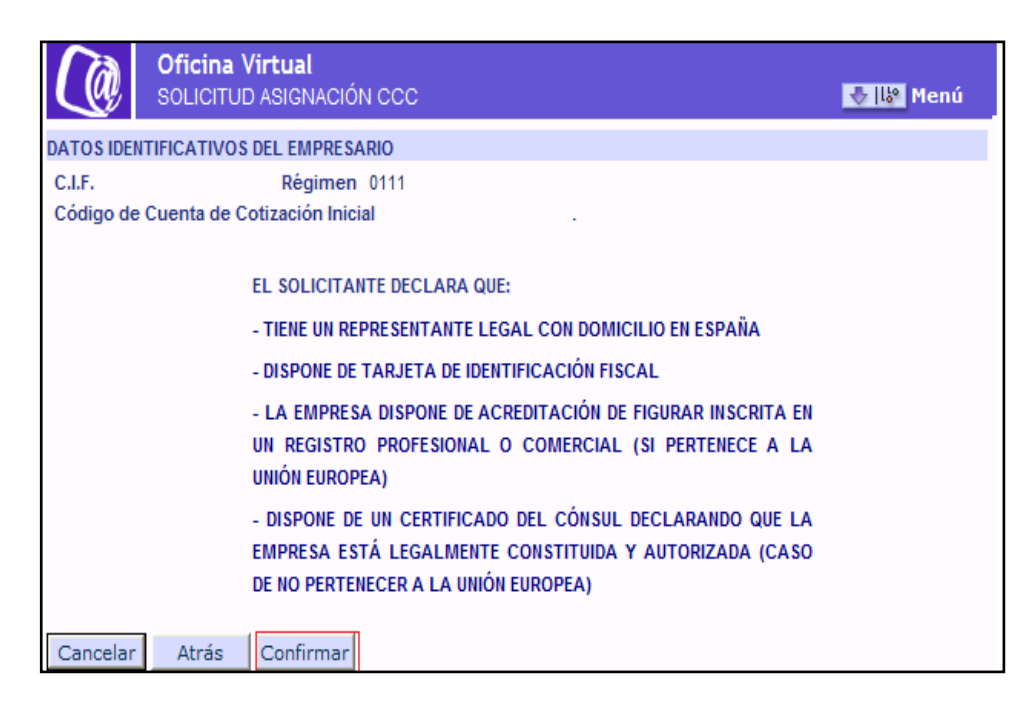

6. Otros: Centro Especial de Empleo/ Congregación religiosa/ Empresa de inserción/ Escuela Taller y Casa de Oficios/ Sociedad Agraria Transformación/ Organismo Oficial de la Administración/ Unión Temporal de Empresas

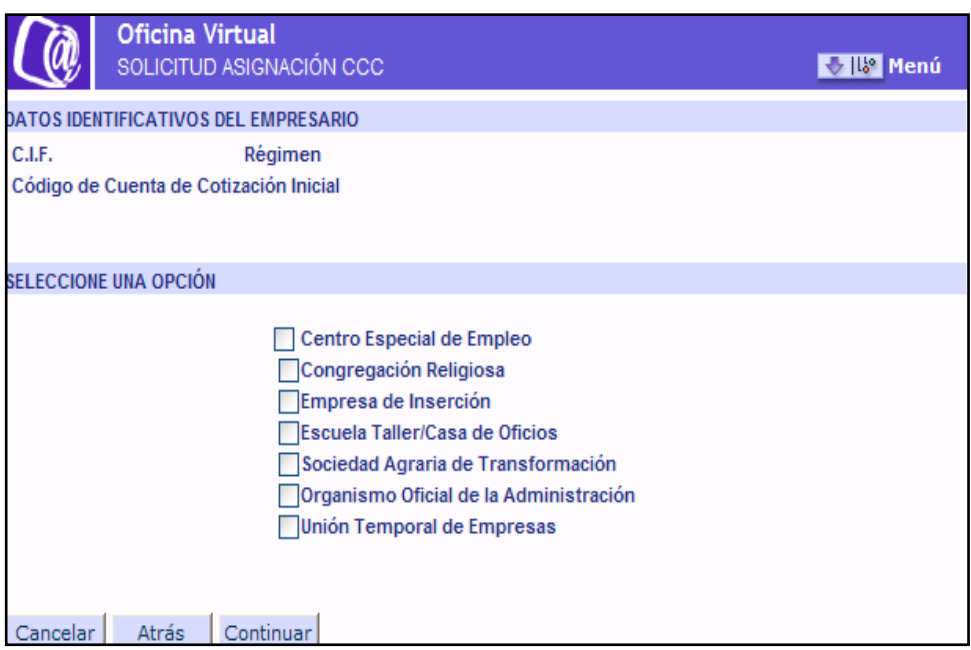

SECRETARÍA DE ESTADO

TESORERÍA GENERAL

**D SOCIAL** 

En este apartado se debe elegir el Tipo de Sociedad que se corresponde con la empresa solicitante. Se tendrá que marcar obligatoriamente alguna de las opciones que se muestran.

a) Si se marca la opción Centro Especial de Empleo y se pulsa CONTINUAR, aparece una nueva ventana con un aviso informativo. Para poder continuar con el trámite se deberá pulsar CONFIRMAR.

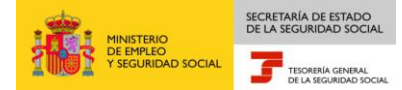

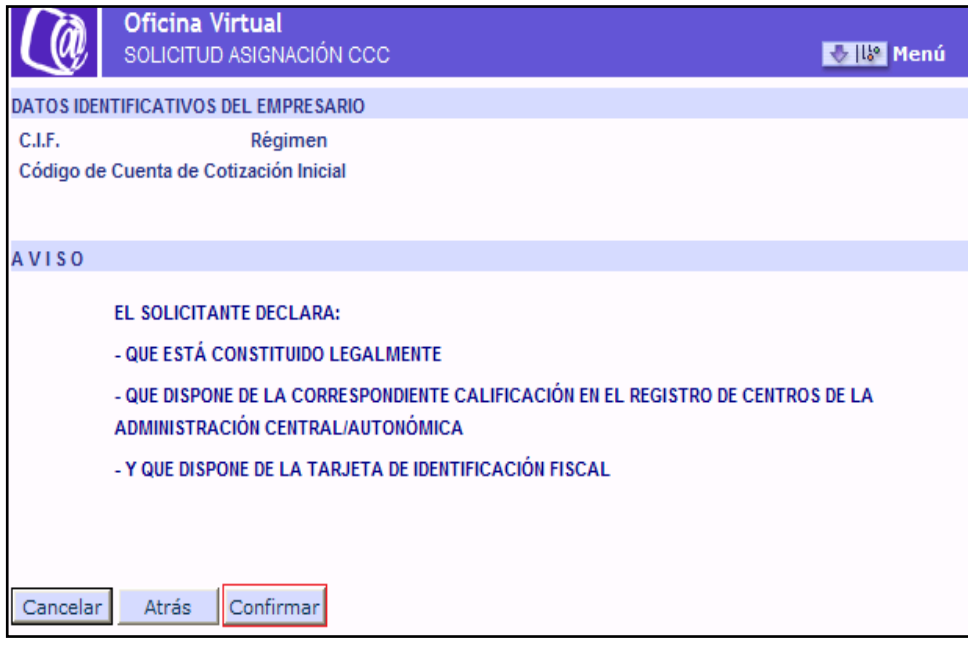

b) Si se marca la opción Congregación Religiosa y se pulsa CONTINUAR, aparece una nueva ventana con un aviso informativo. Para poder continuar con el trámite se deberá pulsar CONFIRMAR.

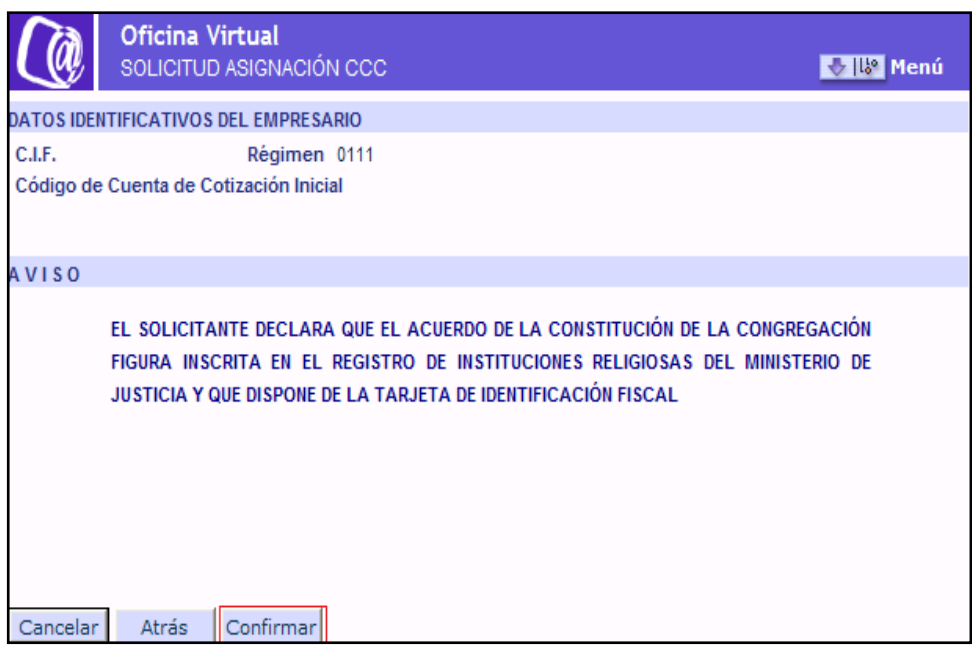

c) Si se marca la opción Empresa de Insercción y se pulsa CONTINUAR, aparece una nueva ventana con un aviso informativo. Para poder continuar con al trámite se deberá pulsar CONFIRMAR.

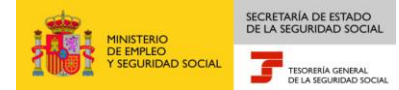

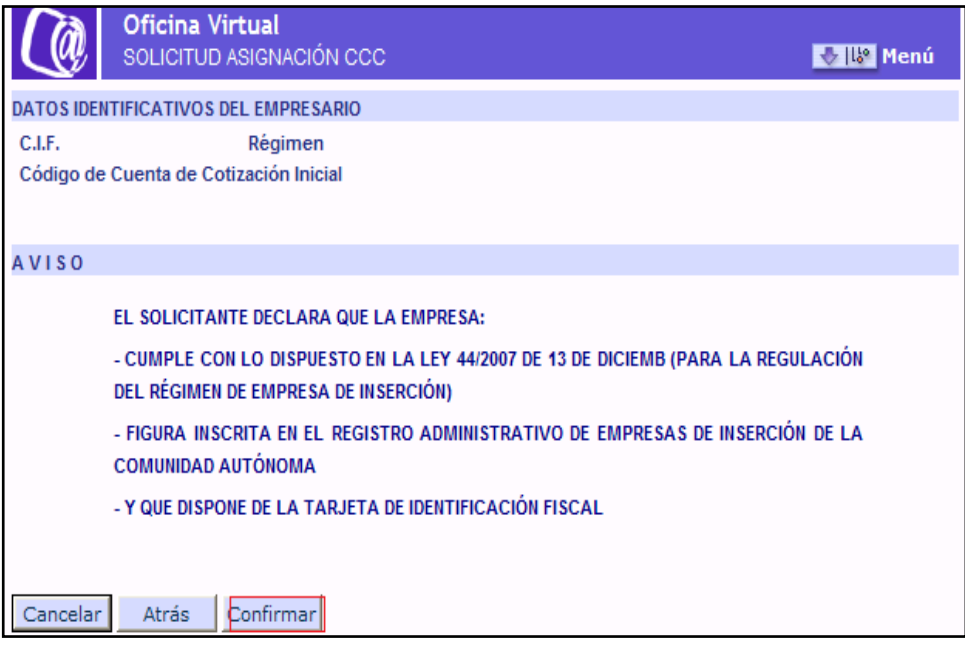

d) Si se marca la opción Escuela Taller/Casa de Oficios y se pulsa CONTINUAR, aparece una nueva ventana con un aviso informativo. Para poder continuar con el trámite se deberá pulsar CONFIRMAR.

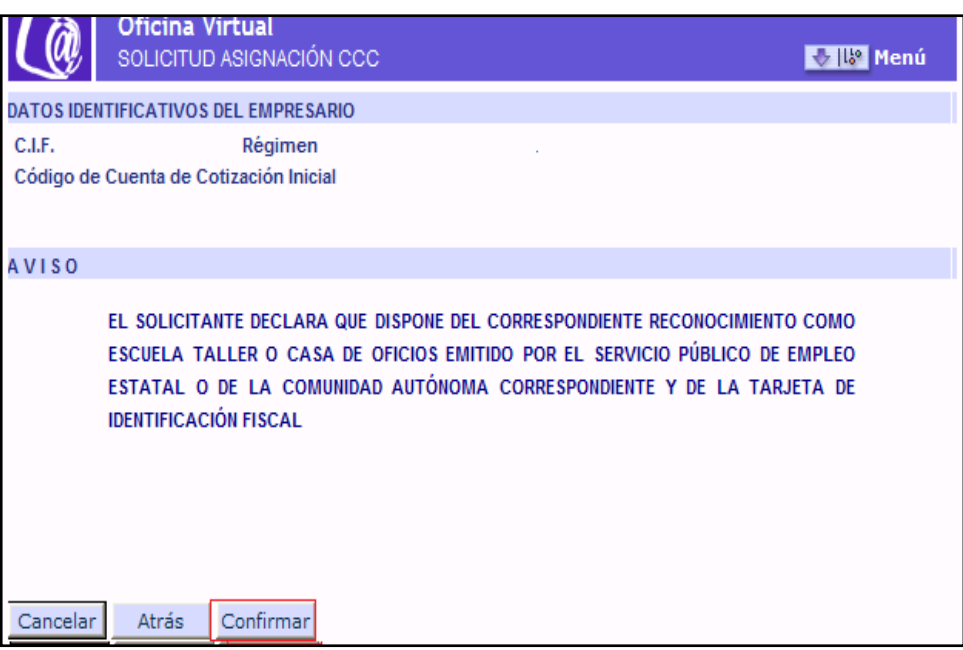

e) Si se marca la opción Sociedad Agraria de Transformación y se pulsa CONTINUAR, aparece una nueva ventana con un aviso informativo. Par poder continuar con el trámite se deberá pulsar CONFIRMAR

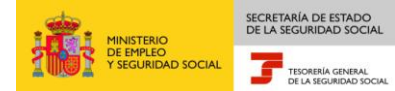

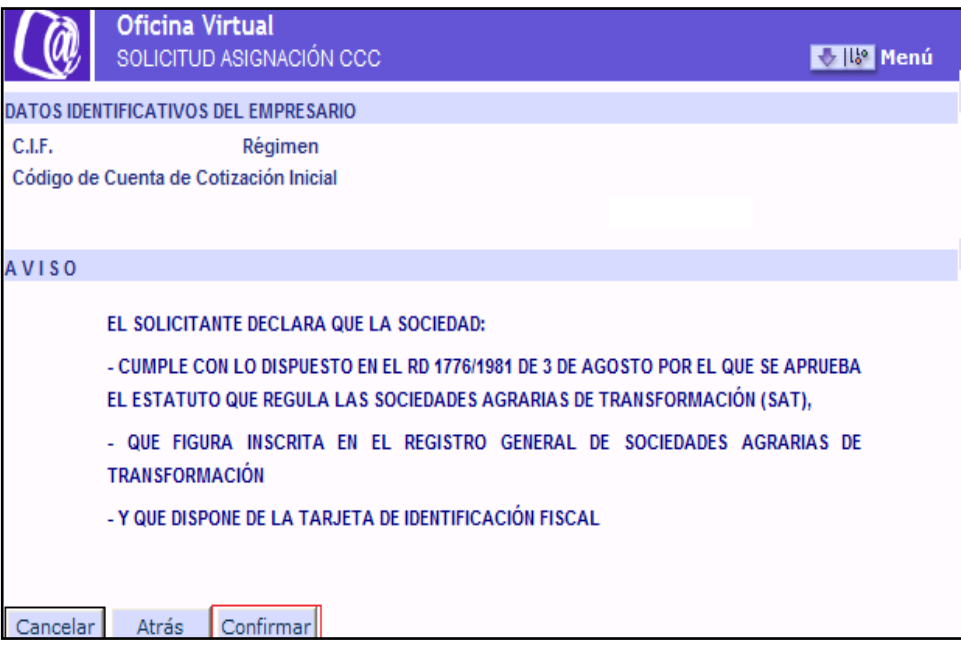

f) Si se marca la opción Organismo Oficial de la Administracióny se pulsa CONTINUAR, aparece una nueva ventana con un aviso informativo. Para poder continuar con el trámite se deberá pulsar CONFIRMAR.

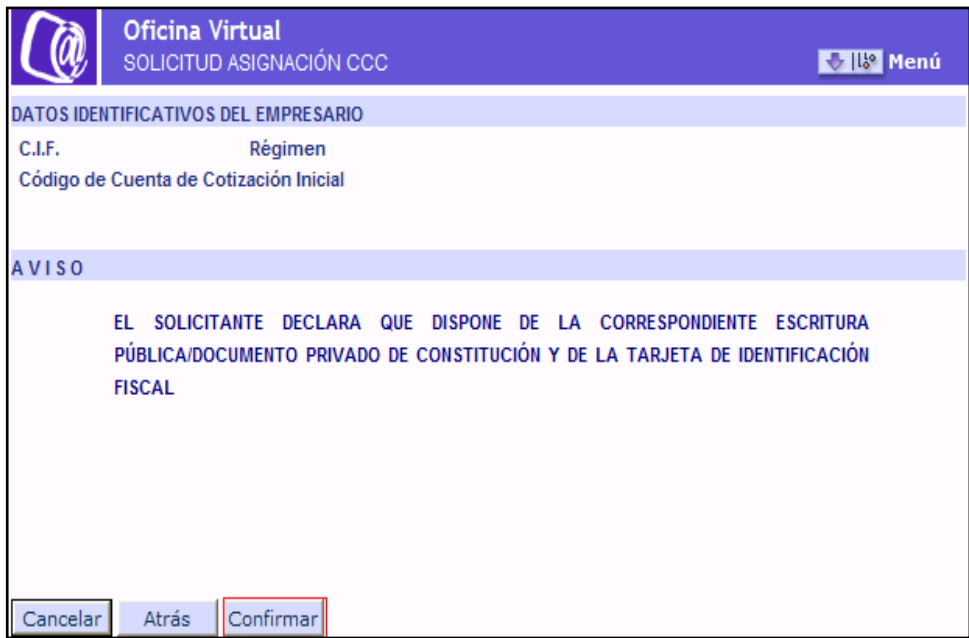

g) Si se marca la opción Unión Temporal de Empresas se pulsa CONTINUAR, aparece una nueva ventana con un mensaje informativo. Para poder continuar con el trámite se deberá pulsar CONFIRMAR.

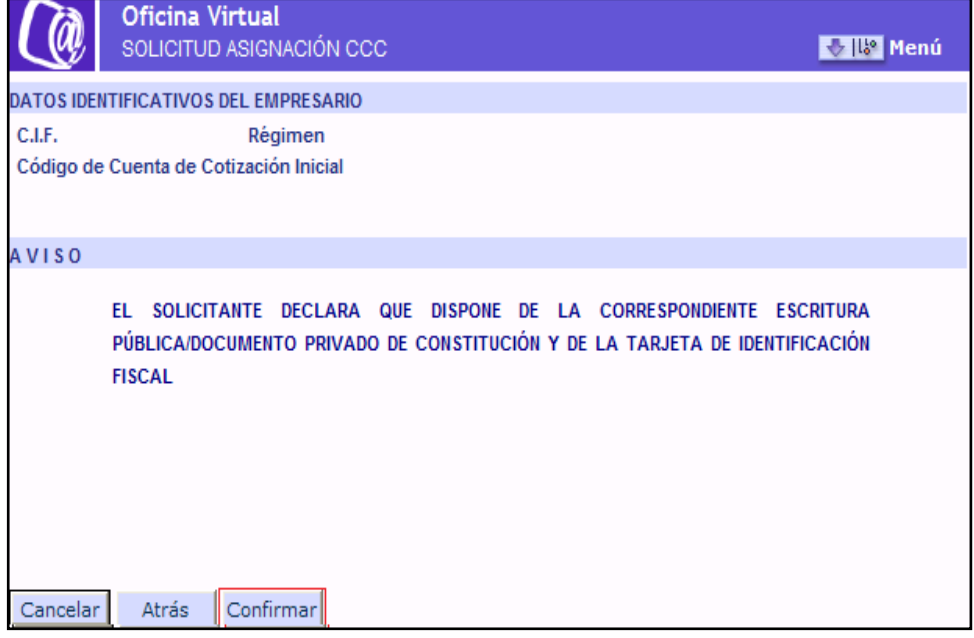

Después de elegir el Tipo de Empresa y tras pulsar CONFIRMAR se accederá a la siguiente pantalla.

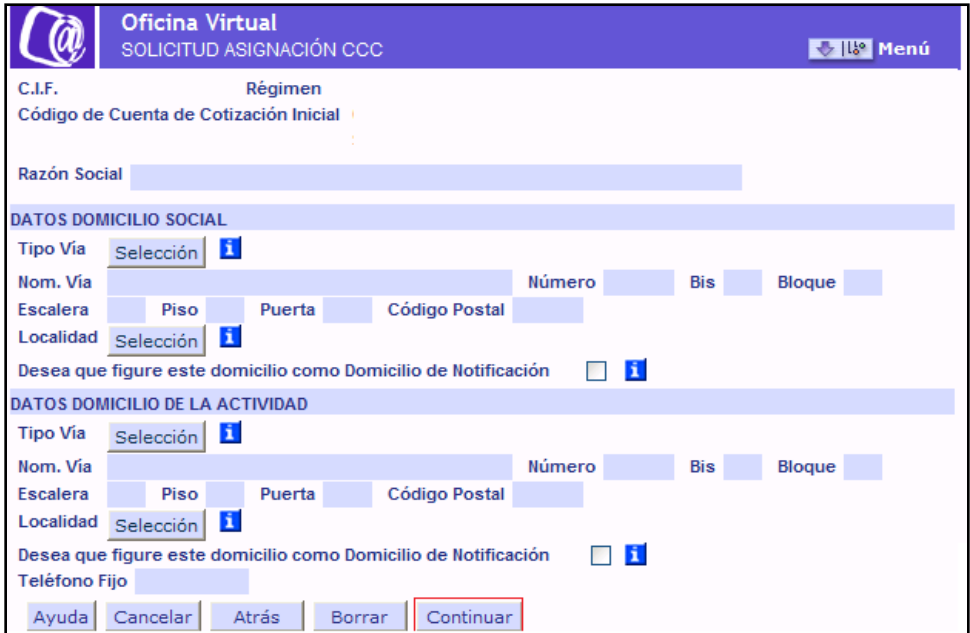

En la parte superior se mostrarán, los datos identificativos del empresario, los datos relativos al Régimen y CCC de la cuenta principal así como el campo Razón Social que será la misma que la principal y no admitirá niguna modificación.

En la parte inferior se mostrarán dos apartados correspondientes a Domicilio social y Domicilio de la Actividad, para que sean cumplimentados.

#### **Datos domicilio Social**

SECRETARÍA DE ESTADO<br>DE LA SEGURIDAD SOCI

Será obligatorio cumplimentar al menos los campos marcados con (\*).

- \*Tipo de vía
- \*Nom. Vía
- Número, Bis, Bloque,Escalera, Piso, Puerta
- \*Código Postal
- \*Localidad.

Para acceder a los campos Tipo de vía y Localidad se deberá pulsar el botón "Selección" para acceder al contenido, mostrándose una nueva ventana con los elementos disponibles. Una vez elegida la opción se debe hacer doble click para realizar la selección.

Si se desea que los datos de domicilio de la empresa figuren como domicilio de notificaciones se deberá marcar la casilla correspondiente.

#### **Datos domicilio de la actividad**

Será obligatorio cumplimentar al menos los campos marcados con (\*).

- \*Tipo de vía
- \*Nom. Vía
- Número, Bis, Bloque,Escalera, Piso, Puerta
- \* Código Postal
- \*Localidad.
- Teléfono Fijo

Si se desea que los datos de domicilio de la actividad figuren como domicilio de notificaciones se deberá marcar la casilla correspondiente.

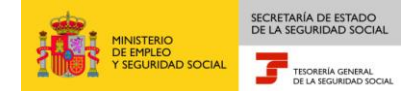

Será obligatorio marcar como Domicilio de Notificaciones, los datos del Domicilio Social o los del Domicilio de Actividad.

Una vez rellenados todos los campos se pulsará CONTINUAR mostrándose una pantalla con un resumen de los datos introducidos para CONFIRMAR O ANULAR.

Una vez confirmados los datos, aparecerá una nueva pantalla con más información relativa a la inscripción de empresa.

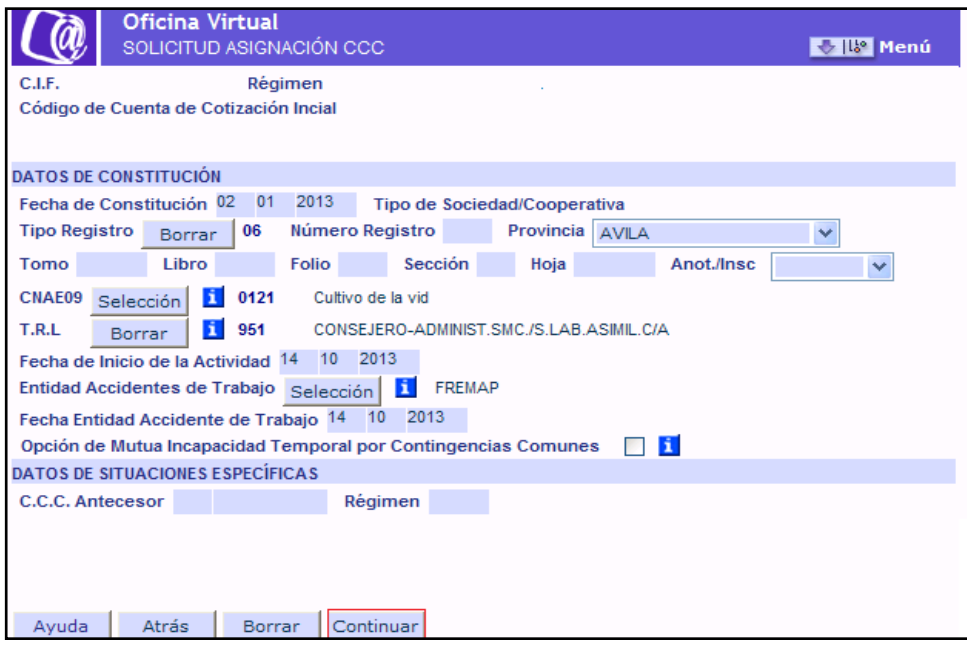

En la parte superior se mostrarán, los datos identificativos del empresario, así como los datos relativos al Régimen y CCC de la cuenta principal.

En la parte inferior se mostrarán los datos relativos a la constitución de la empresa y otras situaciones.

#### **Datos Constitución**

- Fecha de Constitución.
- Tipo de Sociedad Cooperativa. No admitirá contenido.
- Tipo de Registro
- Número de Registro.
- Provincia de Registro
- Tomo, Libro, Folio, Sección, Hoja, Anotación/Inscripción..
- CNAF<sub>09</sub>

SECRETARÍA DE ESTADO TESORERÍA GENERAL

- T.R.L
- Fecha de Inicio de la Actividad.
- Entidad de Accidentes de Trabajo.
- Fecha de Entidad Accidentes de Trabajo.
- Opción de Mutua Incapacidad Temporal por Contingencias Comunes.

Para acceder a los campos Tipo de Registro, Provincia de Registro, CNAE09 , T.R.L y Entidad Accidentes de Trabajo, se deberá pulsar el respectivo botón "Selección" para acceder al contenido, mostrándose una nueva ventana con los elementos disponibles. Una vez elegida la opción se debe hacer doble click para realizar la selección.

La CNAE09 no podrá ser la misma que la de otro CCC asignado al empresario para el mismo régimen y provincia. Si se optara por la misma, se mostraría el correspondiente mensaje de error.

La Entidad Accidentes de Trabajo ha de ser la misma con la que el solicitante tenga cubiertos los riesgos para el resto de los CCC´s de la misma provincia.

Si marca la Opción de Mutua Incapacidad Temporal por Contingencias Comunes, opta por cubrir la prestación económica de incapacidad temporal derivada de contingencias comunes con la misma Mutua elegida para proteger los accidentes de trabajo y los riesgos profesionales.

#### **Datos de Situaciones Especificas**

- CCC Antecesor
- Régimen

Si se marca CONTINUAR se dará por finalizada la introducción de datos. Se abrirá una nueva pantalla, mostrándose todos los datos anotados en la solicitud pudiendo el solicitante CONTINUAR O MODIFICAR.

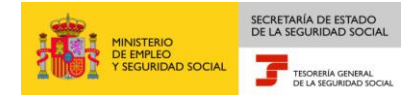

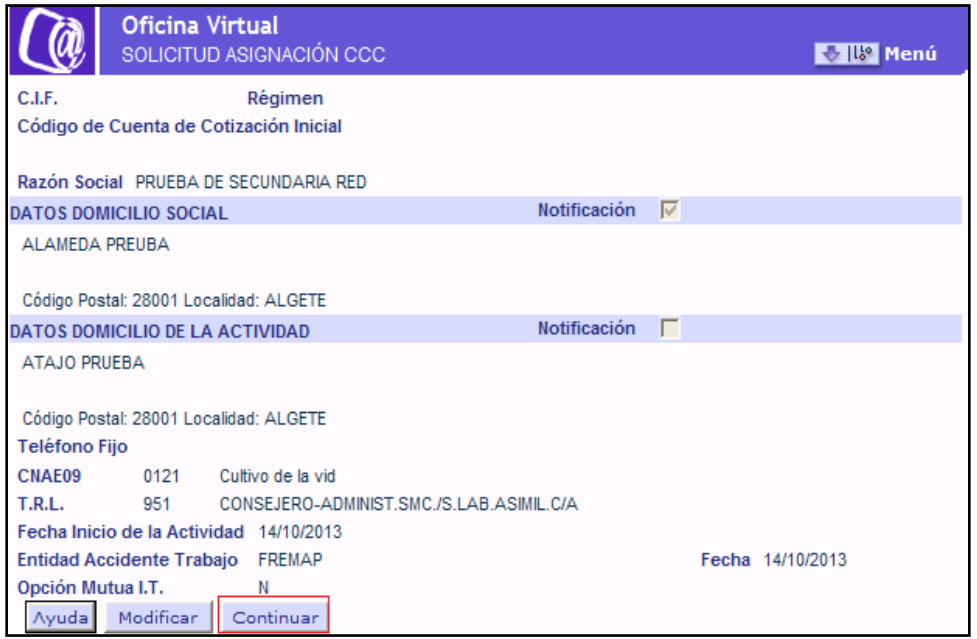

Si se pulsa el botón MODIFICAR se retrocede a la pantalla de entrada DATOS DE DOMICILIO Y DATOS DE LA ACTIVIDAD.

Si se pulsa CONTINUAR se muestra una nueva pantalla no modificable con un resumen de los datos introducidos para ANULAR o CONFIRMAR.

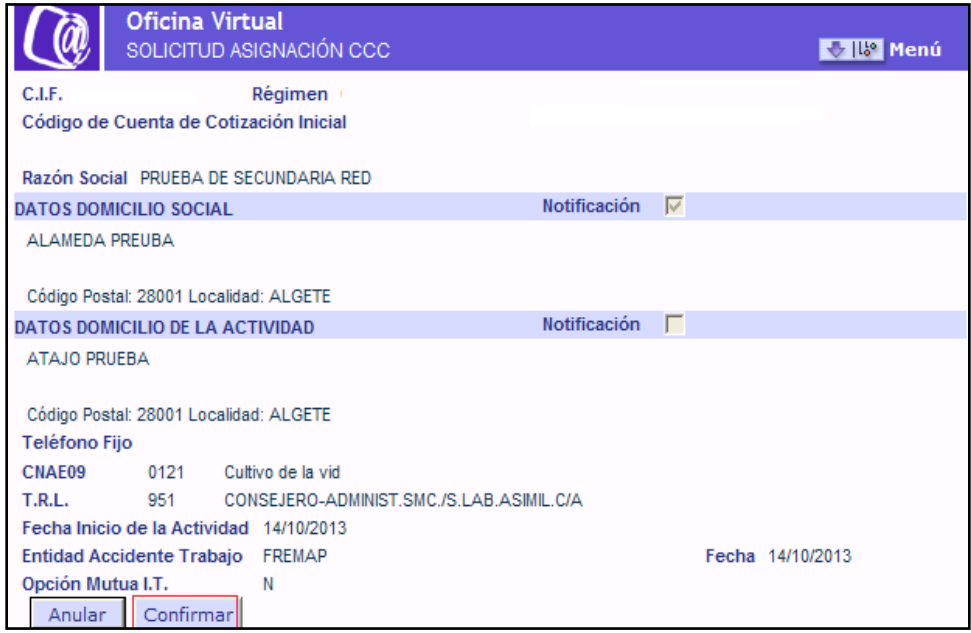

Una vez confirmados los datos se mostrará una nueva pantalla con el CCC que ha sido asignado.

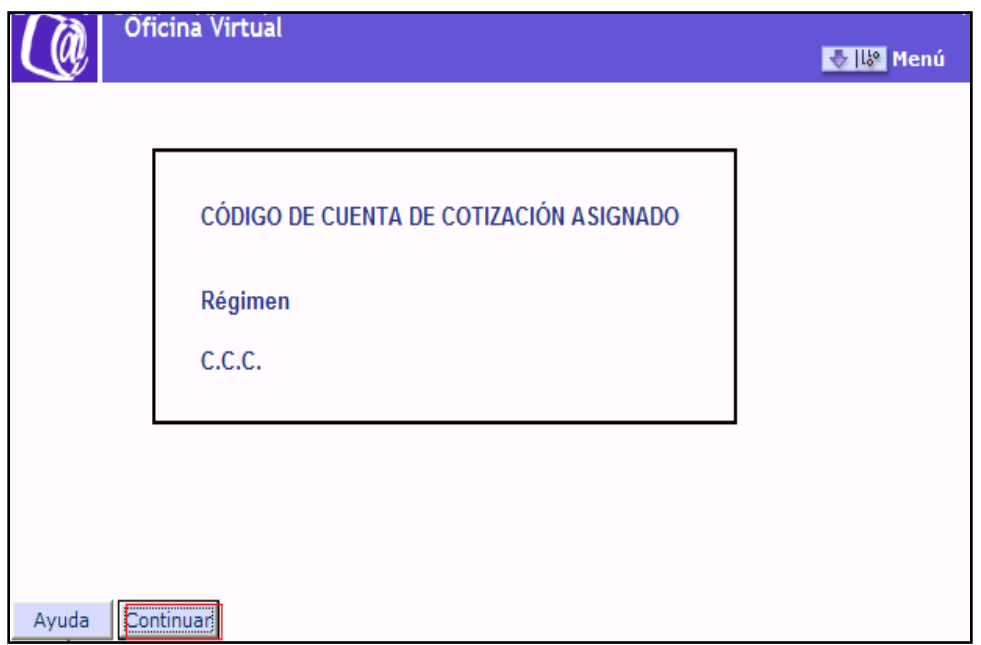

Si se pulsa CONTINUAR aparecerá una nueva pantalla de aviso de emisión de la Resolución de asignación del C.C.C.

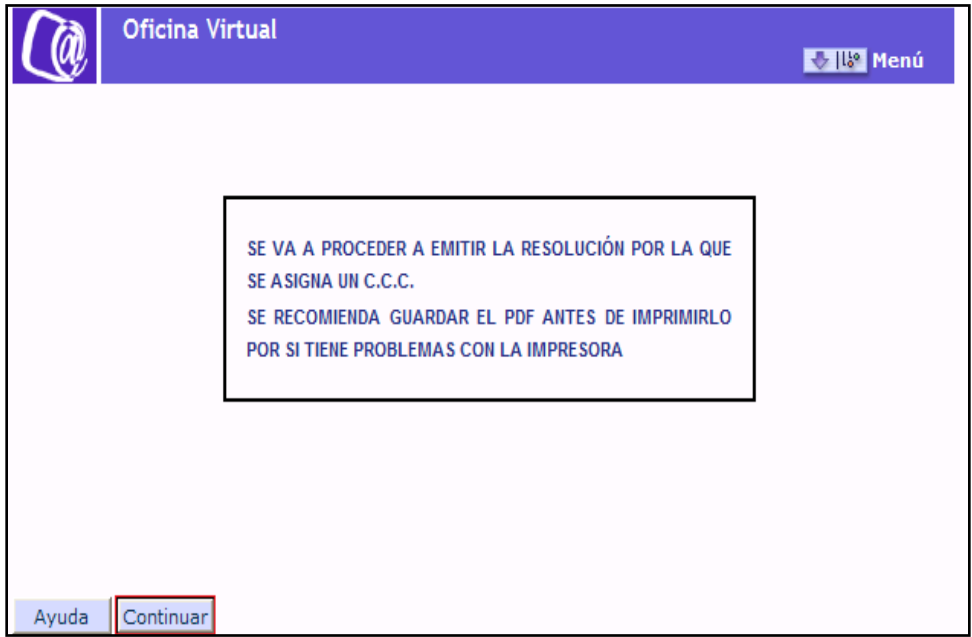

Para terminar pulsando CONTINUAR aparecerá la Resolución de asignación de CCC de empresario colectivo.

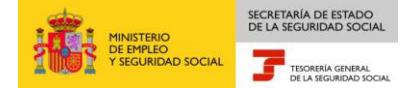

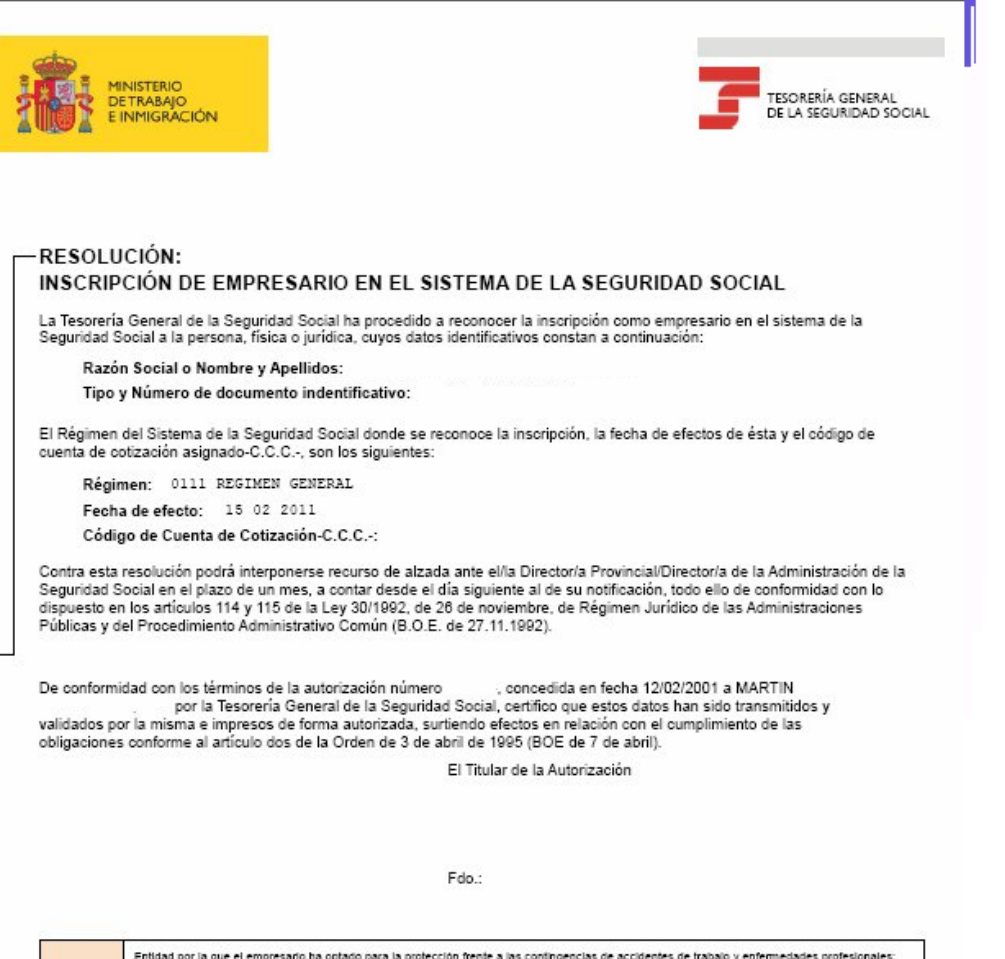

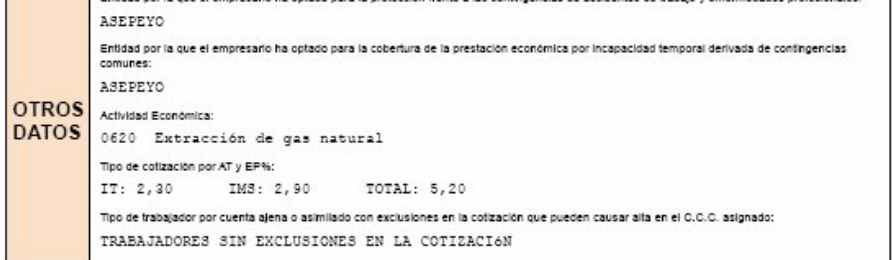

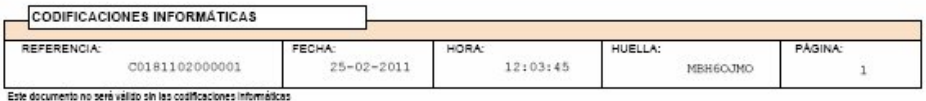